# Get Started with Cisco Webex Desk Pro Quick Reference Guide

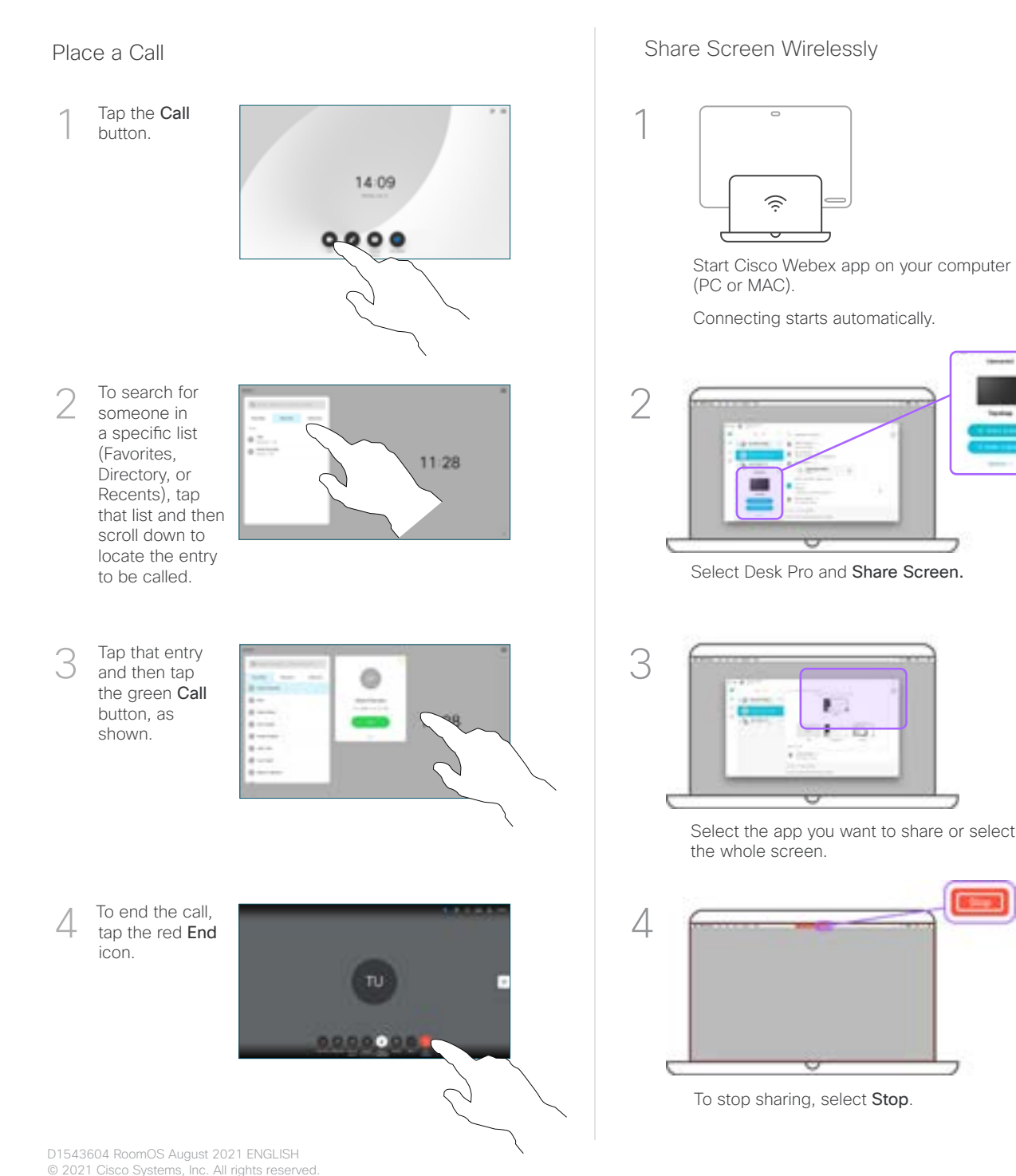

locally, tap Preview. What you see on the screen when you do this, is not shown to the other participants. To stop sharing content, tap Sharing options and Stop sharing. Tap Share in call to share your computer screen in the call.  $\mathcal{P}$ 3

1

Share Screen with a cable

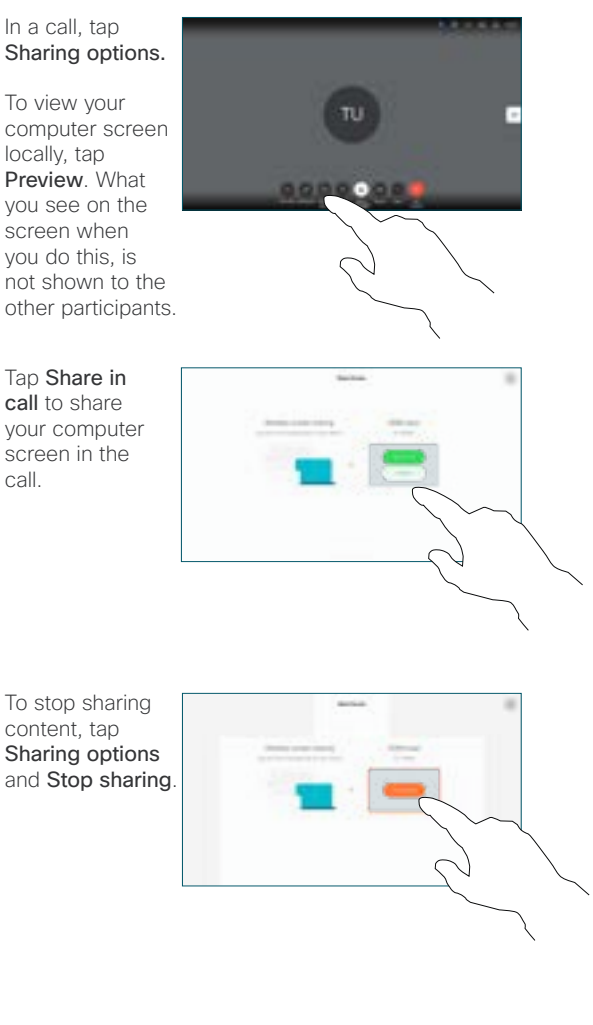

## Whiteboarding

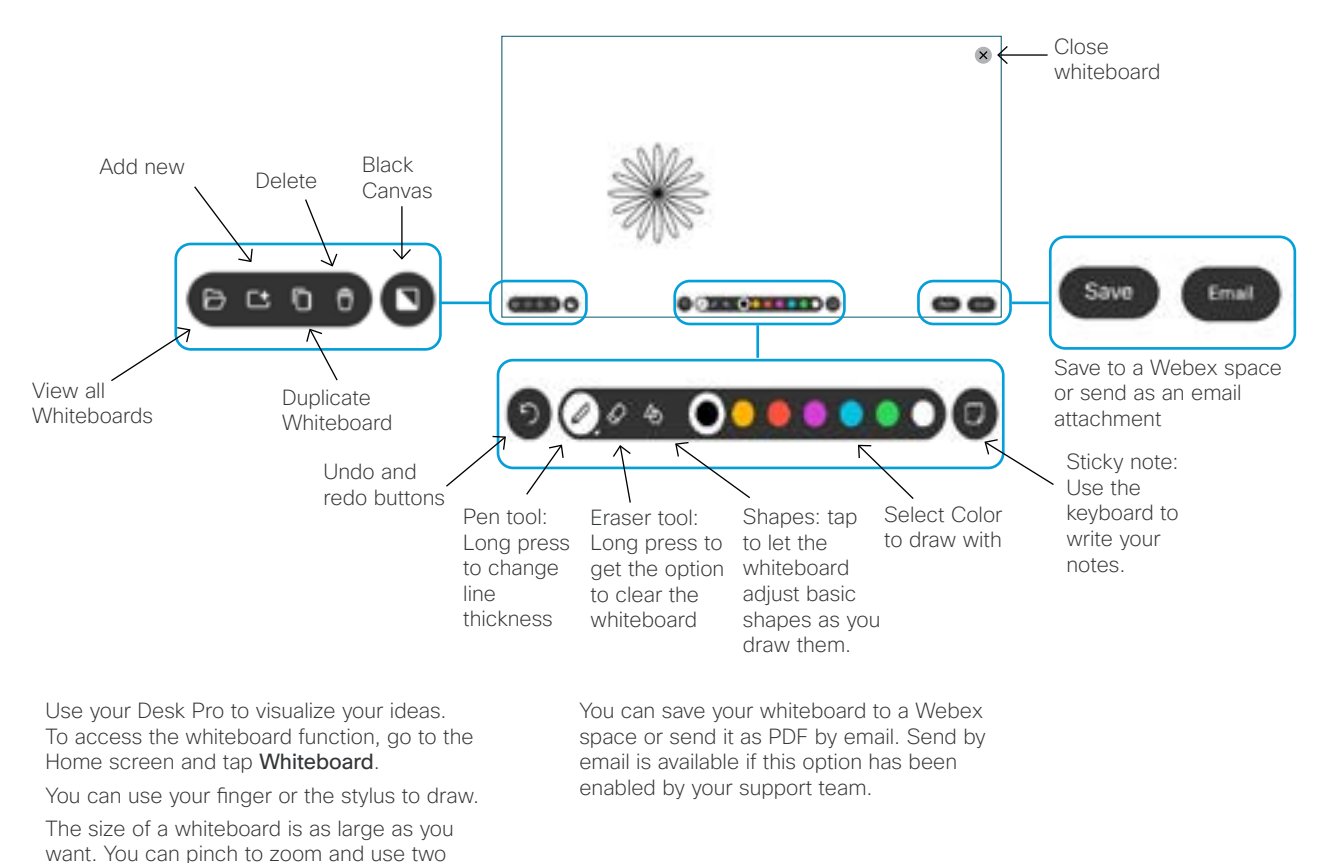

### Annotate shared content

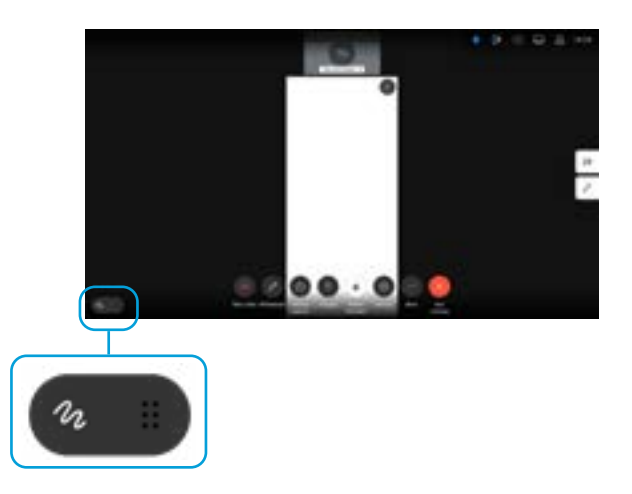

You can annotate on shared content using the same tools that are available for whiteboarding.

Share your screen or annotate on a presentation someone else is sharing in a meeting. Tap the annotation icon and start adding comments.

A snapshot of the presentation with your annotations is saved to the Whiteboard menu. You can save your annotations to a Webex space. Or you can share it by email as a PDF attachment, if that has been enabled by your support team.

## Join Scheduled Meetings

fingers to move the whiteboard.

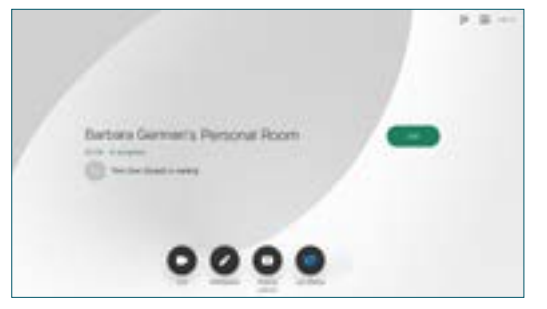

When you have a scheduled meeting, the Join button appears on your screen. Tap Join to participate in the meeting.

Meetings appear on your screen if your device is connected to a management system that supports it.

#### Join Webex Meetings

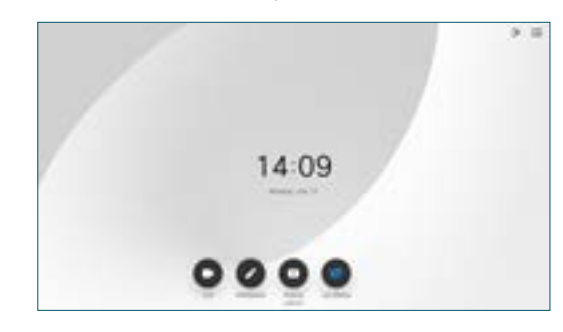

You can join Webex Meetings by tapping the Join Webex button on your screen. Enter the meeting number from your invite and tap Join.